Tilmelding til arrangementer afholdt af Hvidovre Lokalhistorisk Selskab Online-tilmelding

Som du kan læse i dette blad har Forstadsmuseet ikke længere personale til at modtage tilmeldinger til Hvidovre Lokalhistoriske Selskabs arrangementer.

Vi har derfor været nødsaget til at benytte os af tilmel- dinger via nettet.

Vi er godt klar over, at det kan volde problemer for en del medlemmer.

Vi vil dog henstille til at man foretager online tilmelding som beskrevet nedenfor - hvis det overhovedet er muligt.- Vi har ikke noget kontor, hvor en medarbejder sidder klar til at modtage tilmeldinger.

Har du ikke mulighed for at tilmelde dig online kan du her i vejledningen læse hvad du så kan gøre i stedet for.

Første arrangement hvor der er online tilmelding er: Julehygge i Rytterskolen d. 12. december kl 13:30

HUSK at melde afbud så evt. personer på venteliste kan få din plads.

## Tilmelding til arrangementer

## Benyt denne webadesse: https://hls.nemtilmeld.dk/ for at starte tilmeldingen

Klik på "LÆS MERE" for at læse mere om arrangementet og for at påbegynde tilmeldingen.

## HUSK AT GEMME BEKRÆFTELSES-MAILEN

(Skal bruges hvis du vil foretage ændringer eller afmelding.)

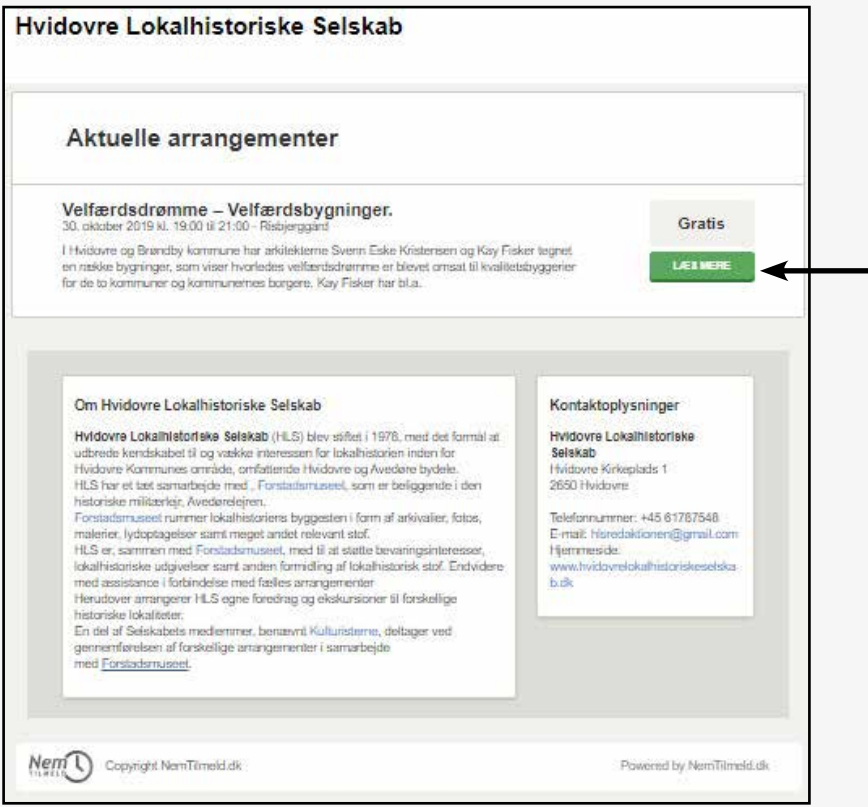

Eksempel på et opslag med kun ét arrangement - ved flere arrangemter vil de øvrige befinde sig længere nede på siden.

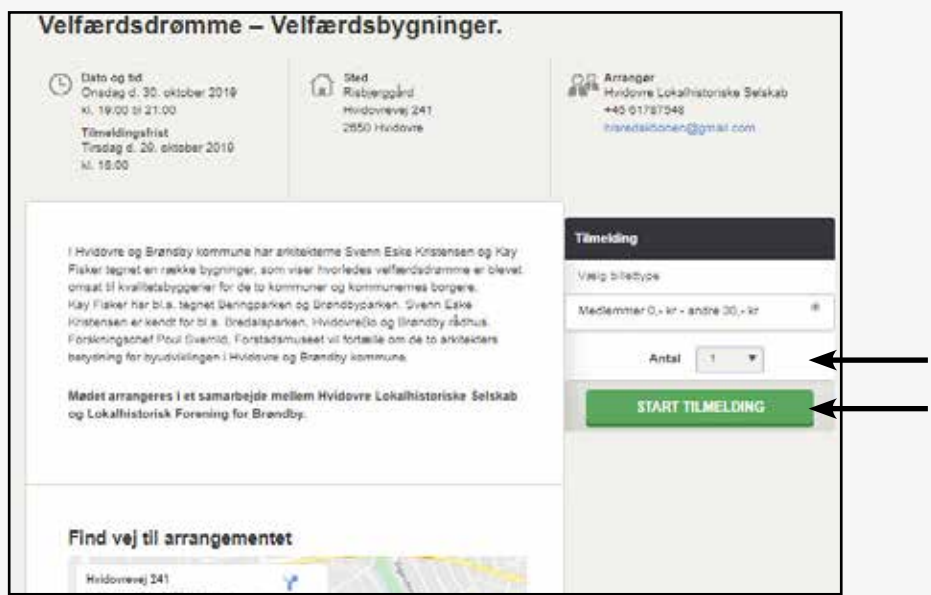

På denne side kan du se alle oplysninger vedrørende arrangementet du har ønsket at tilmelde dig - (Et kort viser også stedet). Vælg antal og START TILMELDING.

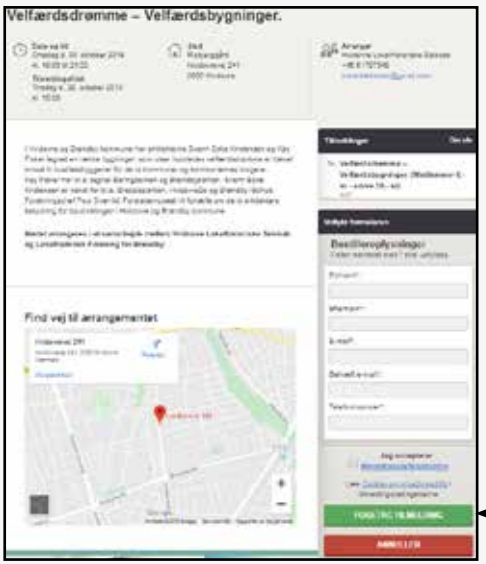

For evt. senere at kunne komme i kontakt med dig - f.eks. *hvis der skulle ske ændringer i arrangementet* er det vigtigt at du udfylder ske- maet korrekt.

Læs evt. tilmeldingsbetingelser ( Meget lang tekst!!)

Klik herefter på: "FORETAG TILMELDING".

Du vil efterfølgende modtage en bekræftelsesmail på din tilmelding

## Ændre/slette tilmelding

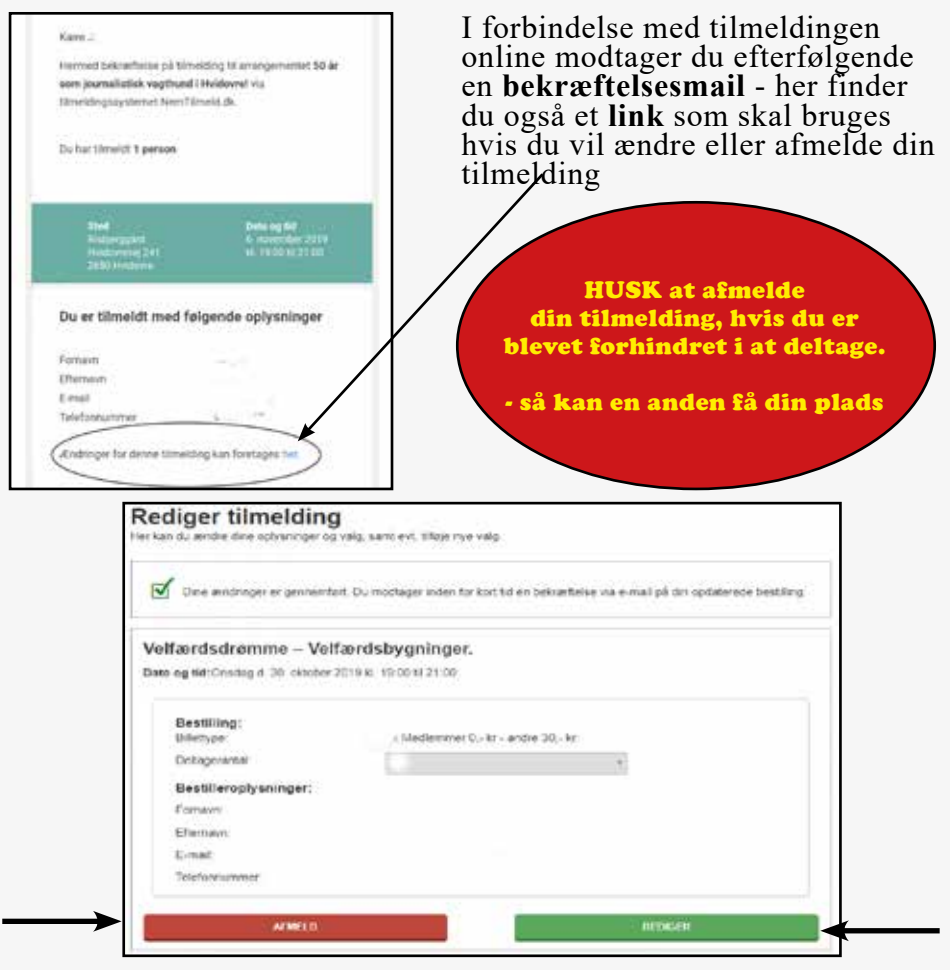

Ønsker du at afmelde din tilmelding benytter du blot den røde knap "AFMELD".

Ønsker du at ændre de ved tilmeldingen indtastede oplysninger benytter du den grønne knap "REDIGER"

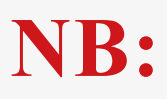

**NB: Har du ingen mulighed for at tilmelde dig online, kan du ringe til et af bestyrelsesmedlemmerne for at tilmelde dig (Se tlf.nr. sidst i bladet).**